## セットアップガイド GV-MVP/HZ2・HZ2W

#### I I O DATA I

#### B-MANU201065-02

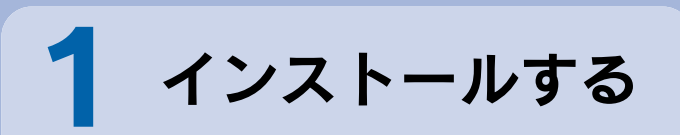

Windows Vista® では、「自動再生」画面が 表示されます。その場合、[プログラムの実行] をクリックしてください。

コンピュータの管理者グループに属するユー ザーで、Windows にログオンします。

#### 1. Windowsを起動

ヒ 複数製品を使う<br>ン パソコンに初めてセットアップするキャプチャー製品なら、そ のままセットアップしてください。

 $\bullet$ 

#### 2. サポートソフトCD-ROMをセット

## 4. メニューを閉じる

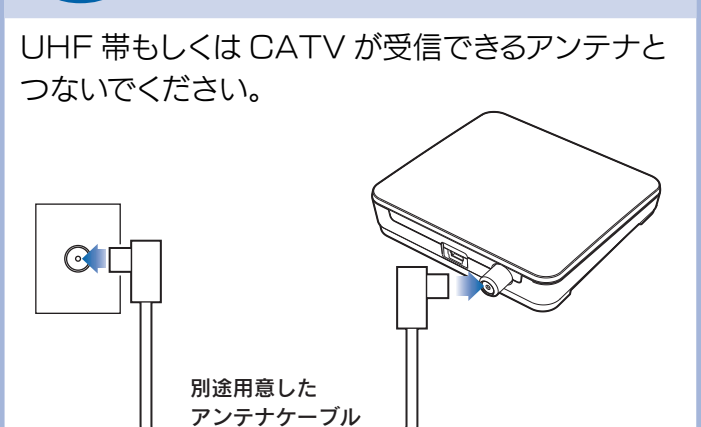

# ■ スピーカーを確認する

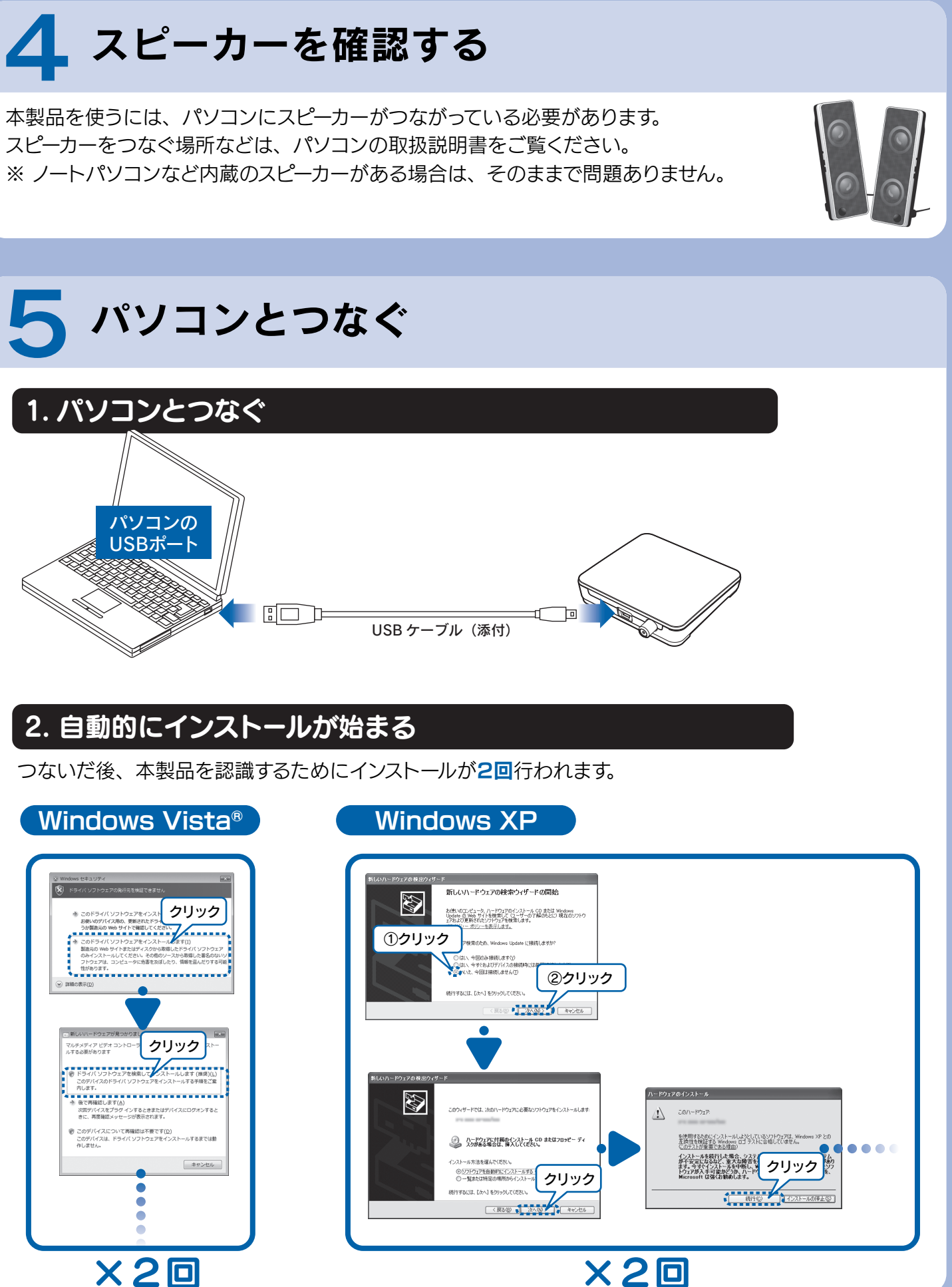

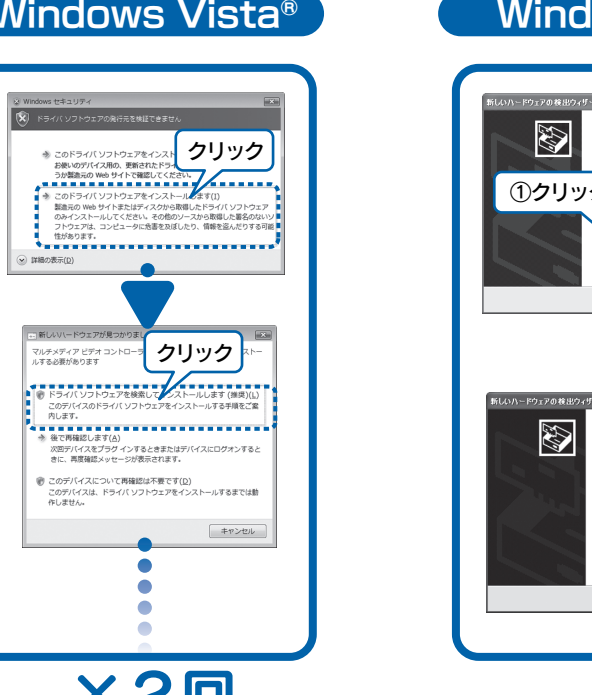

ヘルプを参照するには、[スタート]→[(すべての) プログ ラム]→[DiXiM Media Server3 for mAgicTV]→ [DiXiM Media Server3 マニュアル]の順にクリック してください。

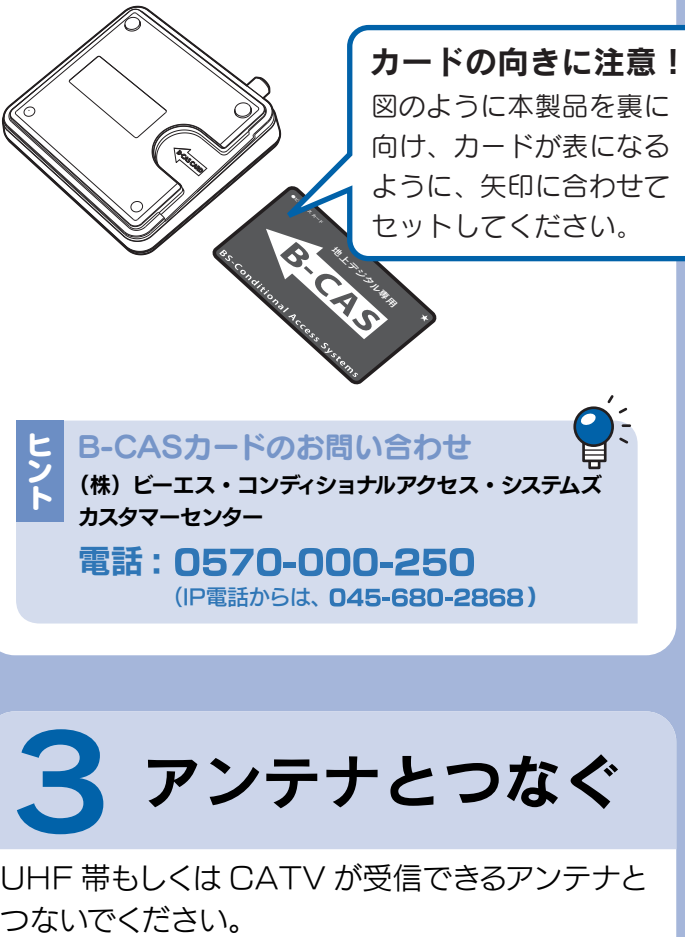

他社製のキャプチャー製品をすでにお使いの場合、その製品 を取り外し、サポートソフトを削除してから本製品をセットアッ プしてください。

弊社製のキャプチャー製品をすでにお使いの場合、ヘルプの 【複数製品を使う】をご覧ください。

# 2 B-CAS カードを

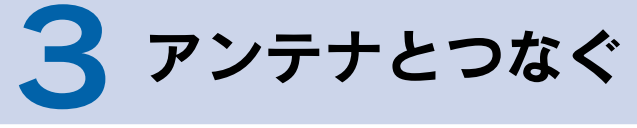

ボタンをクリックし、インストールが完了した ら、次のボタンをクリックしてください。 ①、②の順にインストールしてください。 (その他のアプリケーションは必要に応じてインス トールしてください。)

#### 3. インストール

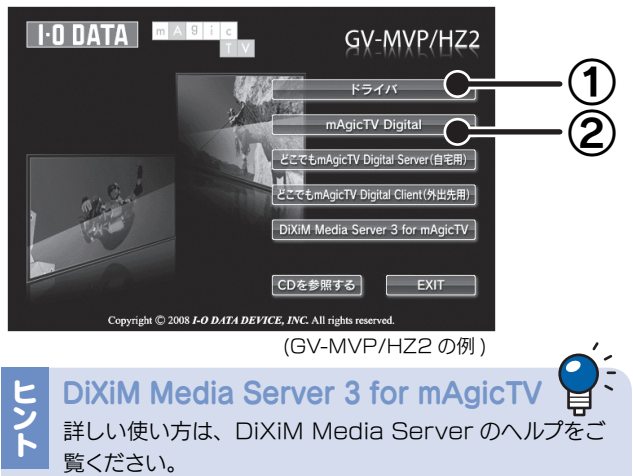

# **6 Windows の**<br>5 環境設定をする

#### ■Windows Vista® の場合

この取扱説明書はアメリカの大豆協会認定の環境に 優しい大豆油インキを使用しています。

地球環境を守るため、再生紙を使用しています。

Copyright (C) 2008-2009 I-O DATA DEVICE, INC. All Rights Reserved. 2009.03.27 ヒント リモコンで操作する mAgicTV Digital は、 リモコン操作でさらに便利 にお使いいただけます。 弊社製『GV-RCkit3』を お買い求めください。

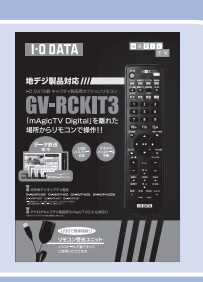

- ① [スクリーンセーバー] タブをクリック。
- ② 以下の項目があったら、チェックを外す。
	- ・再開時にようこそ画面に戻る
	- ・パスワードによる保護

画面が閉じられ、設定が完了します。

### 4. [OK]ボタンをクリック

画面が閉じられ、設定が完了します。

### ■ Windows XP の場合

#### 4. [変更の保存]ボタンをクリック

デスクトップを右クリックし、[プロパティ]を選ぶ。

#### 1. 画面のプロパティを開く

3. [OK]ボタンを2回クリック mAgicマネージャ Digital (イ) チャンネルスキャンを完了しました。  $\mathbf{x}$ クリック  $\cap$ K 初期設定が完了しました。 。<br>「編集」ボタンでチャンネル名を変更することができます。 クリック スキャンでチャンネルが見つからない 以下をご確認ください。 ・お使いのアンテナで地上デジタル放送テレビを視 聴できますか? 信号強度、信号品質は十分ですか? ・地域設定は正しいですか? ・CATV をお使いの場合、チャンネルスキャン時に [CATV も含める]をチェックしていますか? 4. [完了]をクリック  $\mathbf{x}$  $+w$   $\lambda$  1.7  $km$ チャンネルー覧 ・・>・・・・・・。。<br>- スキャン時に設定された地域 石川 / 郵便番号 未設定 サブチャンネルが同じ放 mAgicガイドDigitalで表示する項目をチェックで選択できます。<br>選択結果を反映するけはガイドの再記動が必要です。 送をしている場合、  $\Box$   $\Box$  1 NHK  $\mathcal{W} \triangleq \cdot \triangle \cdot R$  $\begin{array}{c}\n 0 \\
0 \\
0 \\
0\n \end{array}$ チェックを消すことで番 urz<br>. NHK教育・金沢 組表に表示されないよう にすることができます。 ◎ 042<br>□ 043<br>□ ◎ □ 5.北陸朝日放送<br>◎ 051 ■■マイクリック 5. アイコンを確認 『mAgicTV Digital』アイコンと 『mAgic ガイド Digital』アイコンがデスクトッ プに置かれます。 ich. mAqicガイド mAgicTV

Digital

Digital

2. スクリーンセーバーを設定

- ① [電源]ボタンをクリック。
- ② [詳細設定]ボタンをクリック。
- 3 以下の項目があったら、チェックを外す。
	- ・スタンバイから回復するときにパスワー ドの入力を求める

ヒ 録画するドライブを変える<br>ン 最初は Windows がインストールされたドライブに<br>ト 録画するように設定されています。

#### 3. 復帰のパスワードを解除する

デスクトップを右クリックし、[個人設定]を選ぶ。

#### 1. 個人設定を開く

① [スクリーンセーバー]をクリック。 ② 以下の項目があったら、チェックを外す。 ・再開時にログオン画面に戻る

#### 2. スクリーンセーバーを設定

- ① [電源設定の変更…]をクリック。
- ② [スリープ解除時のパスワード保護]をクリック。
- ③ 以下の項目があったら、チェックする。
	- ・パスワードを必要としない
	- ・グレーで選択できない場合は、現在利用 可能でない設定を変更します」をクリッ クして、設定を行ってください。

#### 3. 復帰のパスワードを解除する

## 7チャンネル設定をする

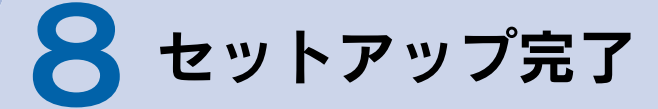

録画するドライブを変えたい場合は、『mAgicTV Digital 手引き』の裏面【その他 画面で見るマニュ アル】をご覧ください。

※ 録画には 1 時間につき約 7.1G バイト必要とな ります。(17Mbps の場合)変更するドライブ の容量に余裕があることをご確認ください。

#### 本製品の認識について

以下の場合、Windows に認識されるまで約 20 秒かかります。しばらく待ってから、mAgicTV Digital をお使いください。

- ・本製品をつないだ
- ・Windows 起動中に本製品を抜き差しした
- ・休止・スタンバイから復帰した

mAgicTV Digital をお使いいただき、地上 デジタル放送をお楽しみください。

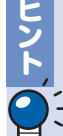

## 次は、 『mAgicTV Digital 手引き』 をご覧ください

mAgicTV Digital の基本的な使い方を 説明しています。

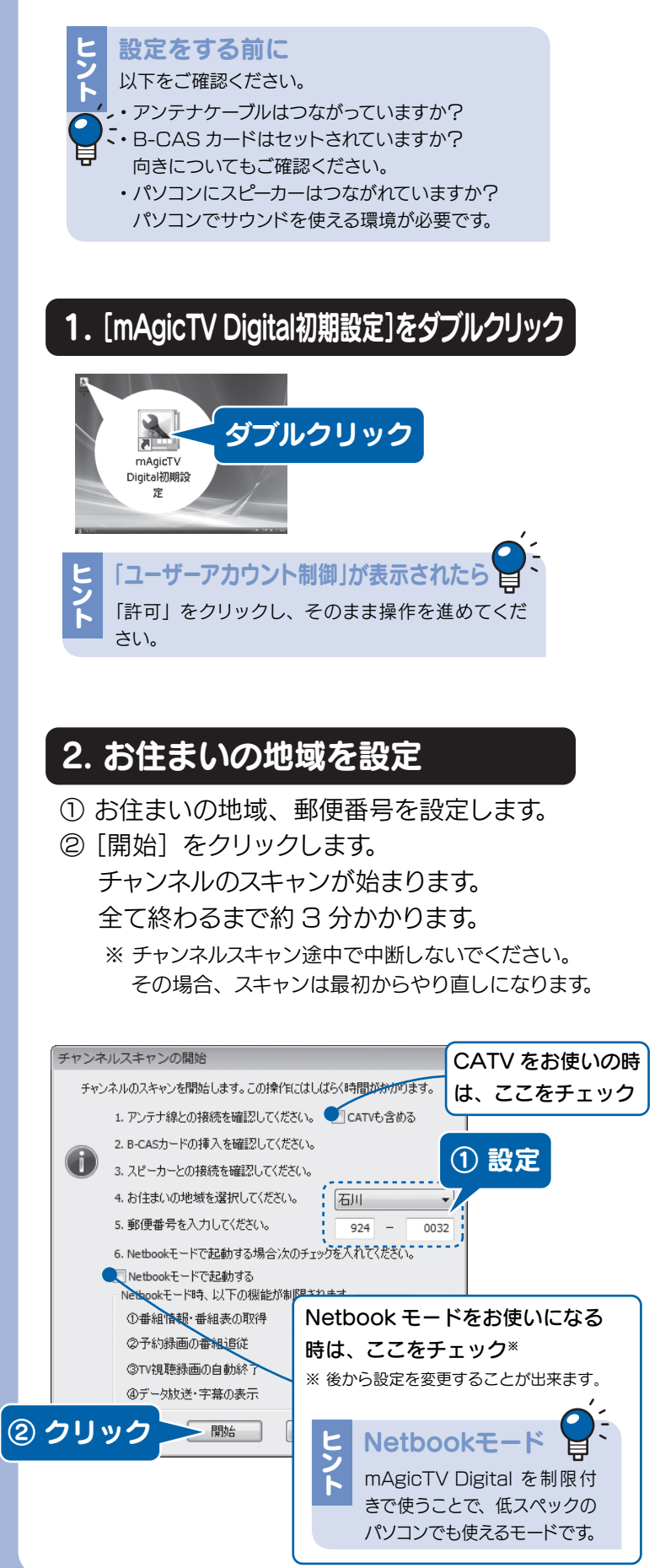